**14.06.2023 USOS 6.8.1**

### **Procedowanie rozprawy doktorskiej w Archiwum Prac Dyplomowych (APD):**

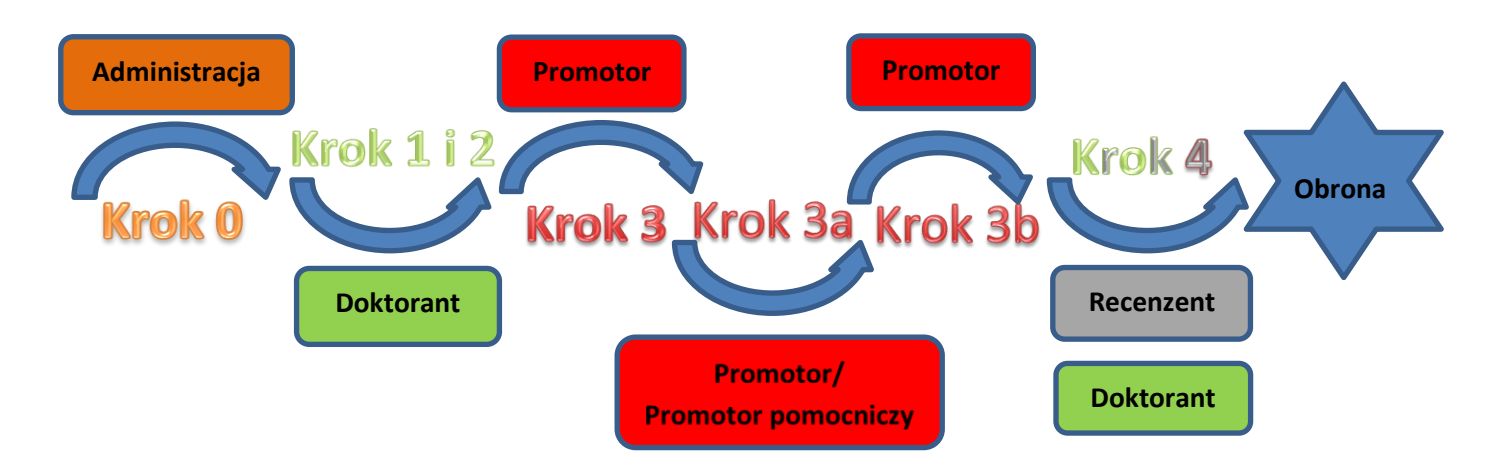

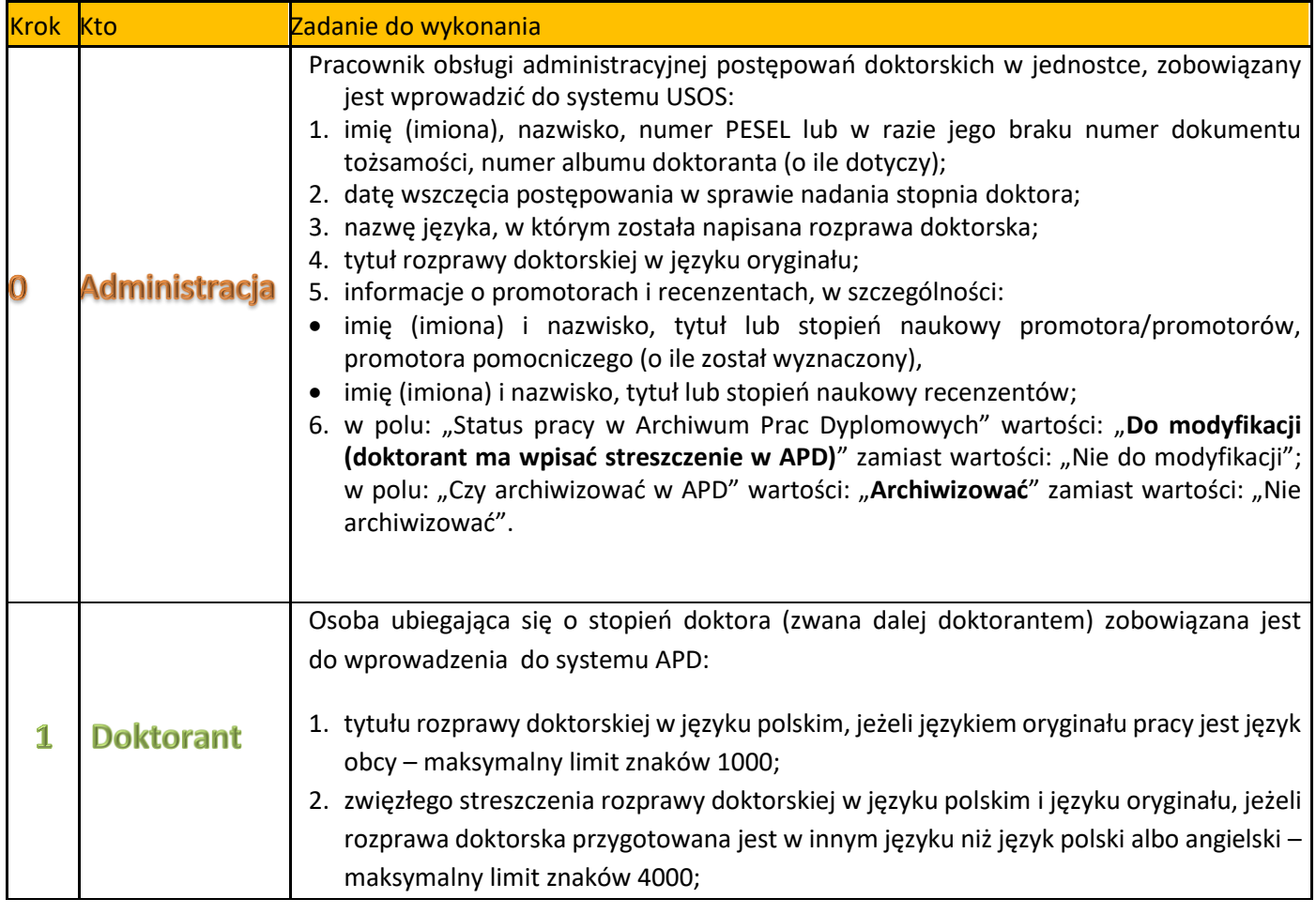

### **14.06.2023 USOS 6.8.1**

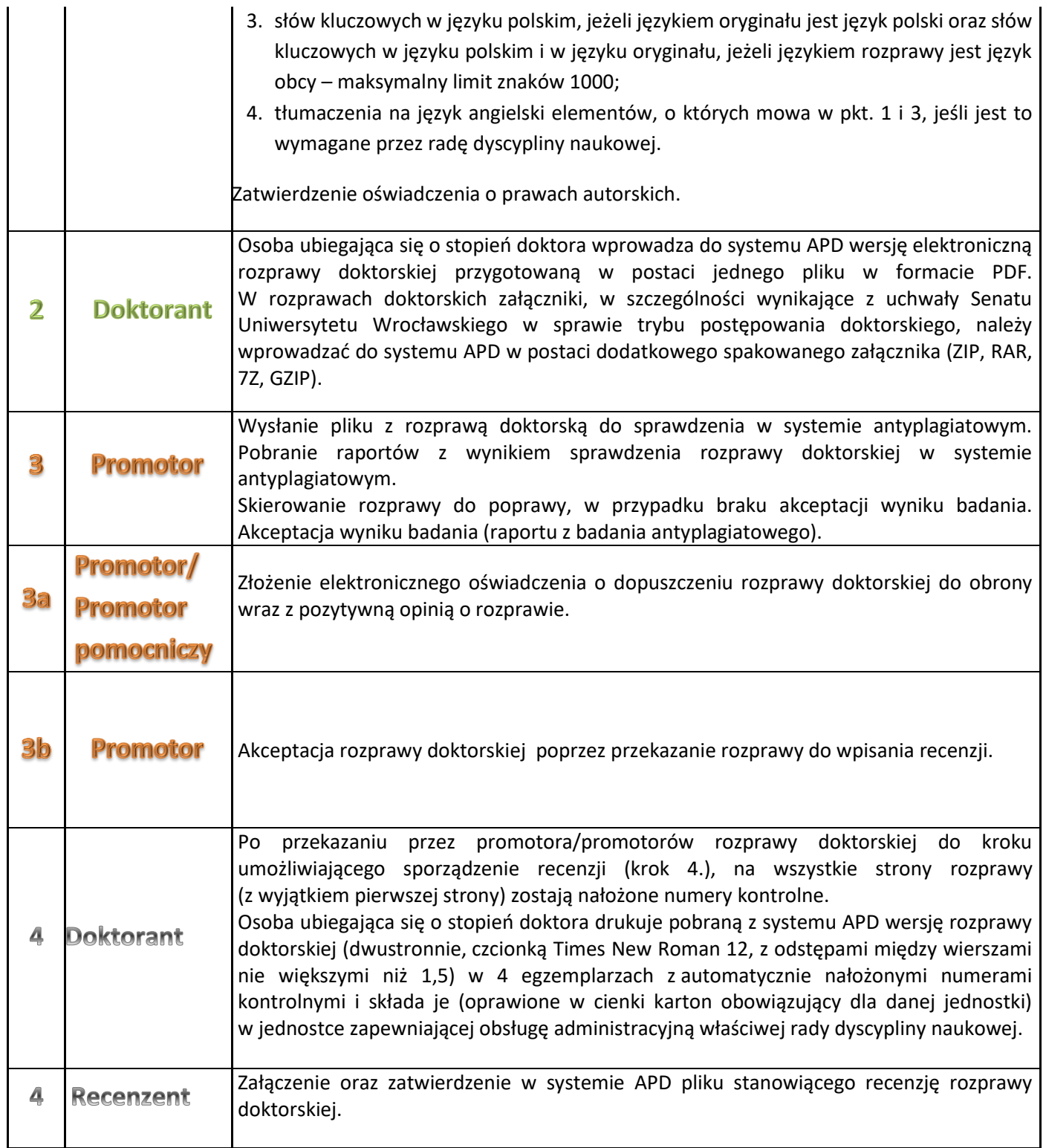

### **1. Logowanie do Archiwum Prac Dyplomowych (APD)**

W celu zalogowania się do Archiwum Prac dyplomowych należy wejść na stronę:

#### [https://apd.uni.wroc.pl](https://apd.uni.wroc.pl/)

Po otwarciu strony należy kliknąć w prawym górnym rogu: **zaloguj się** (Rysunek 1):

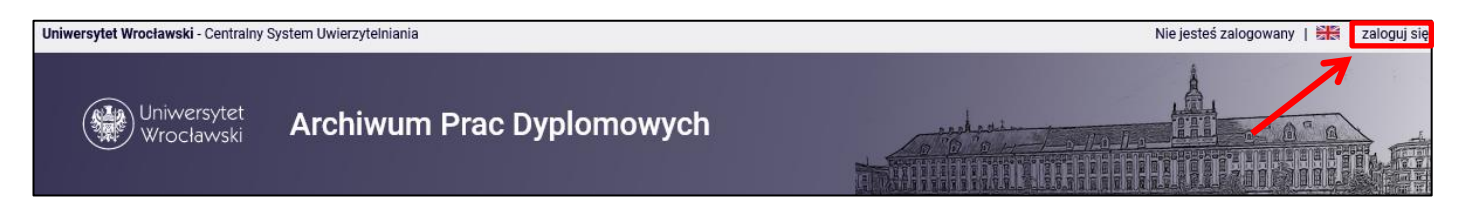

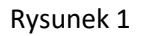

Po kliknięciu **zaloguj się** pojawi się strona Centralnego Systemu Uwierzytelniania. W polu login należy wpisać swój login, a w polu hasło – swoje hasło. Login i hasło są takie same jak przy logowaniu do USOSweb (Rysunek 2):

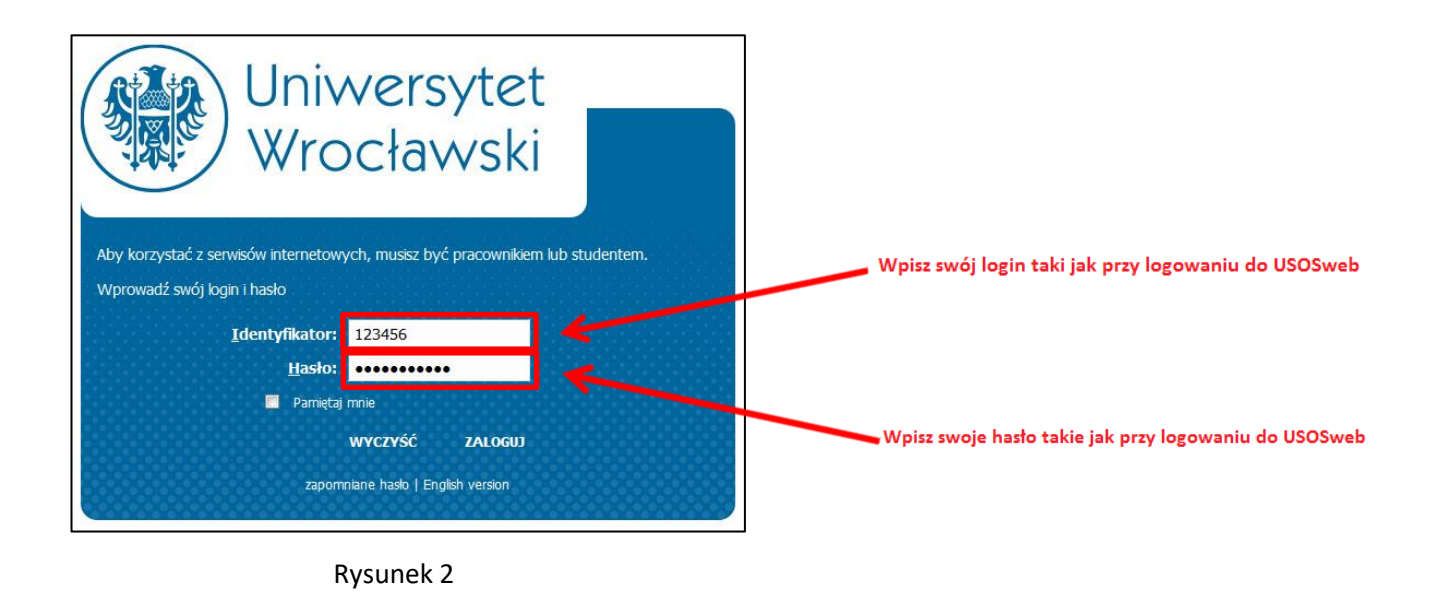

#### **2. Lista prac i zadań**

Po zalogowaniu do APD pojawi się strona o tytule "Moje prace i zadania". Znajduje się ona pod zakładką "MOJE APD" (górny pasek menu).

**W lewej kolumnie strony znajduje się lista prac**, których autorem jest zalogowana osoba ubiegająca się o stopień doktora. Praca będzie widoczna w tym miejscu w momencie jej zarejestrowania przez administrację w systemie USOS (Rysunek 3).

**W prawej kolumnie znajdują się zadania do wykonania**, czyli lista prac, do których osoba ubiegająca się o stopień doktora ma uzupełnić informacje (Rysunek 3):

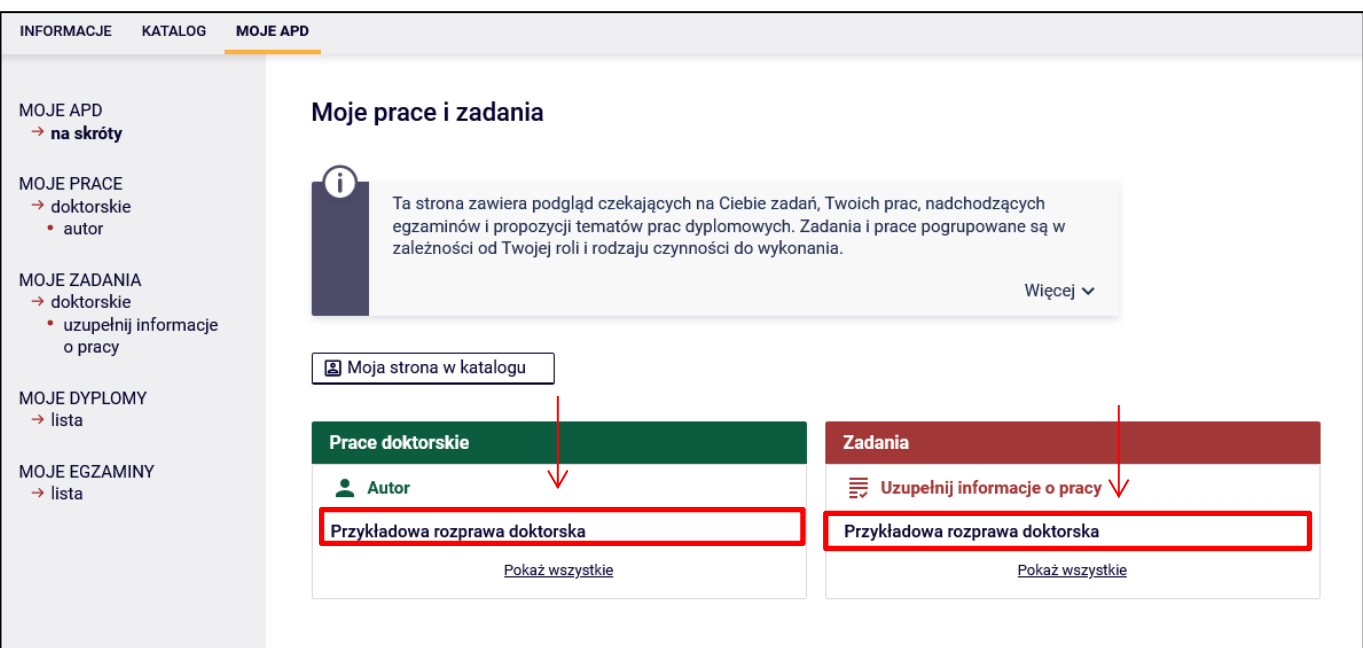

Rysunek 3

#### **3. Uzupełnianie informacji o rozprawie doktorskiej**

Klikając tytuł pracy znajdujący się kategorii **Zadania** (Rysunek 3), w tabeli o tytule **Uzupełnij informacje**  przechodzimy do strony edycji informacji o pracy (Rysunek 4):

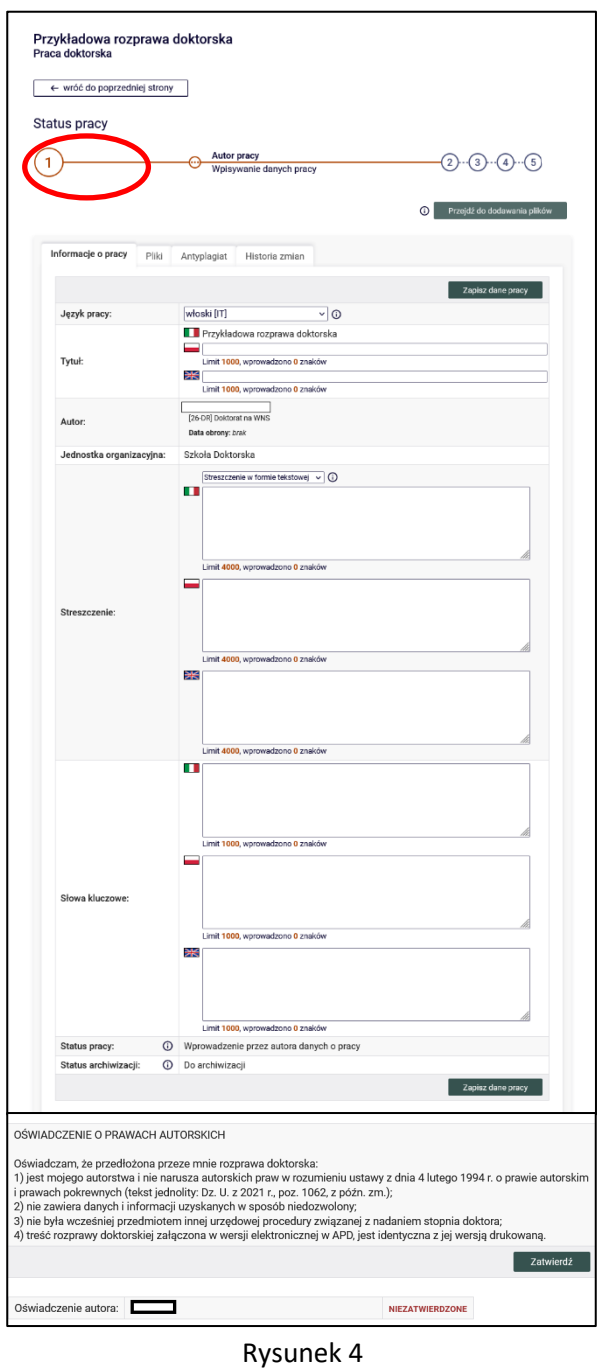

W zależności od języka rozprawy należy uzupełnić odpowiednie pola:

- **Tytuł pracy w języku polskim**, jeżeli rozprawa doktorska napisana jest w języku obcym,
- **Streszczenie** rozprawy doktorskiej w języku oryginału. Dodatkowo również w języku polskim, o ile rozprawa doktorska przygotowana jest w innym języku niż język polski. Dodatkowo również w języku angielskim, o ile rozprawa doktorska przygotowana jest w innym języku niż język polski i innym niż język angielski– maksymalny limit znaków 4000.
- **Słowa kluczowe** w języku oryginału oraz dodatkowo w języku polskim, jeżeli językiem rozprawy jest język obcy – maksymalny limit znaków 1000.

Rada dyscypliny naukowej może zobowiązać osoby ubiegające się o stopień doktora do wprowadzenia do APD angielskiego tłumaczenia tytułu oraz słów kluczowych, o ile rozprawa jest napisana w języku innym niż polski lub angielski. Wówczas w systemie APD należy wprowadzić **tłumaczenie na język angielski**:

- **Tytułu pracy**,
- **Słów kluczowych**.

Po uzupełnieniu informacji należy zapisać dane klikając przycisk **Zapisz dane pracy**.

Przykładowe uzupełnienie informacji o pracy zostało pokazane na Rysunku 5:

# **14.06.2023 USOS 6.8.1**

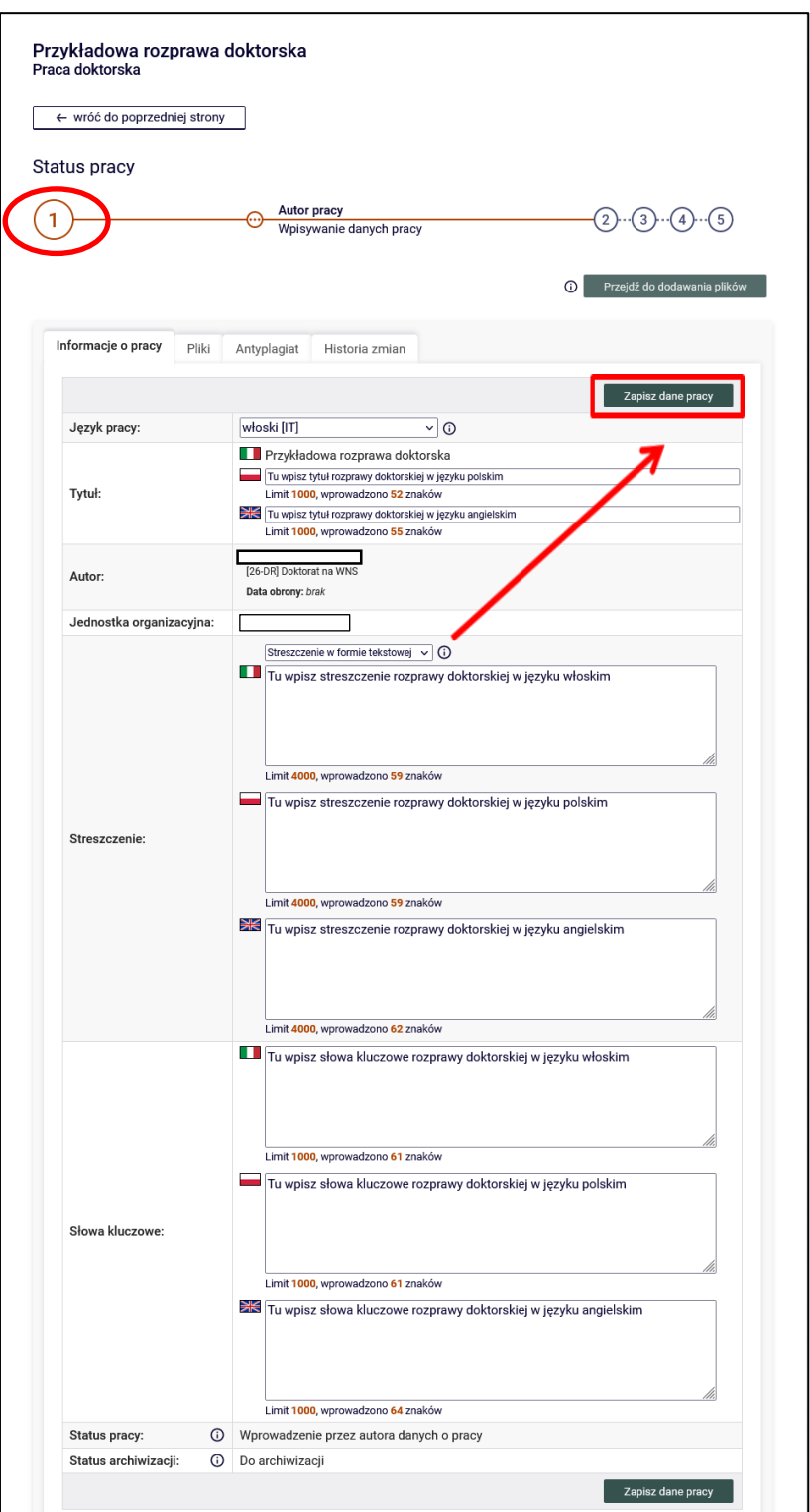

**14.06.2023 USOS 6.8.1**

Po wybraniu przycisku **Zapisz dane pracy** wyświetlony zostanie komunikat z prośbą o potwierdzenie wybranej

operacji (Rysunek 6). W celu potwierdzenia operacji należy wybrać przycisk **OK**:

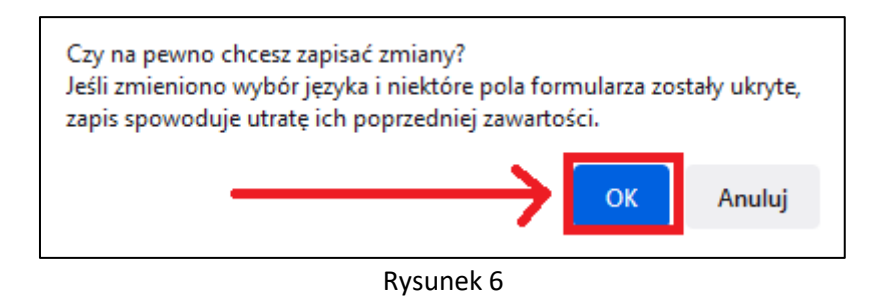

Należy jeszcze zatwierdzić oświadczenie o prawach autorskich, wybierając przycisk **Zatwierdź**:

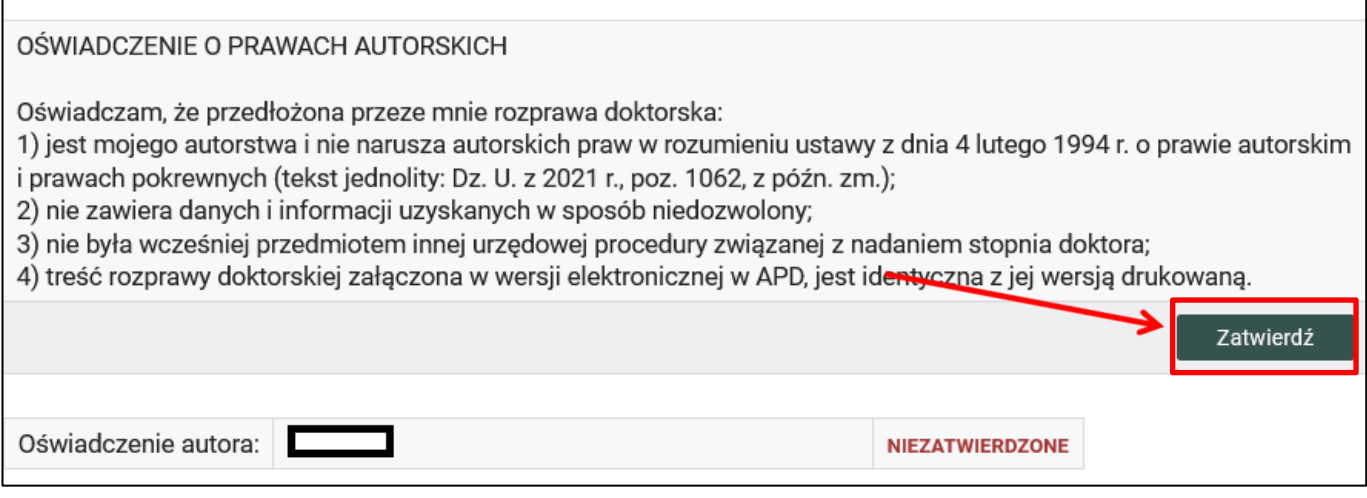

Rysunek 7

Operacje zatwierdzenia należy potwierdzić przyciskiem OK:

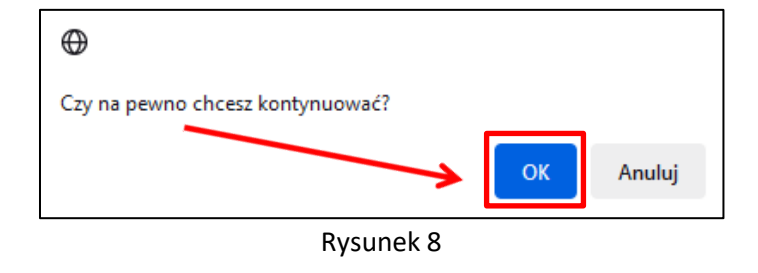

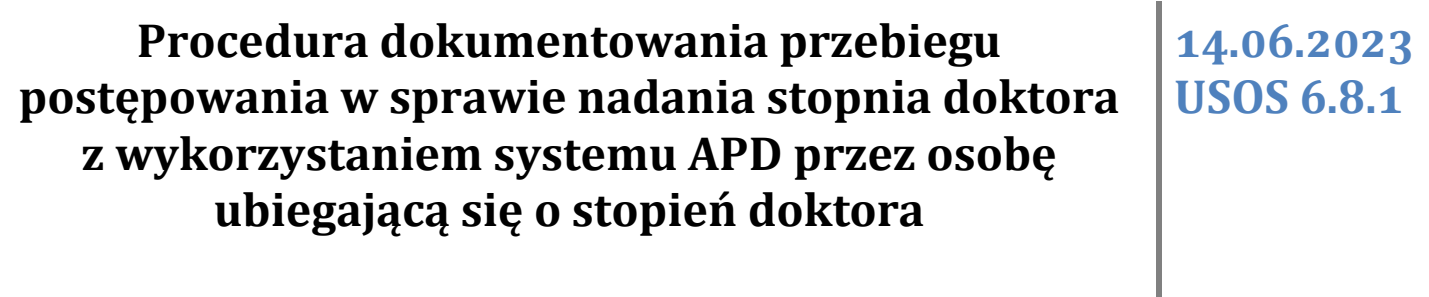

#### Oświadczenie zostało zatwierdzone:

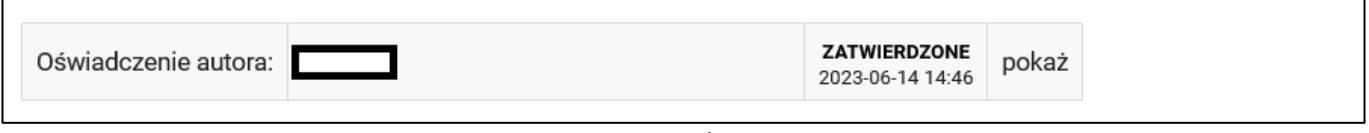

Rysunek 9

#### Tak prezentuje się zatwierdzone oświadczenie:

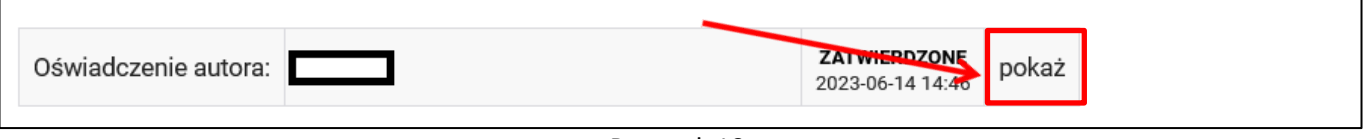

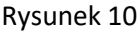

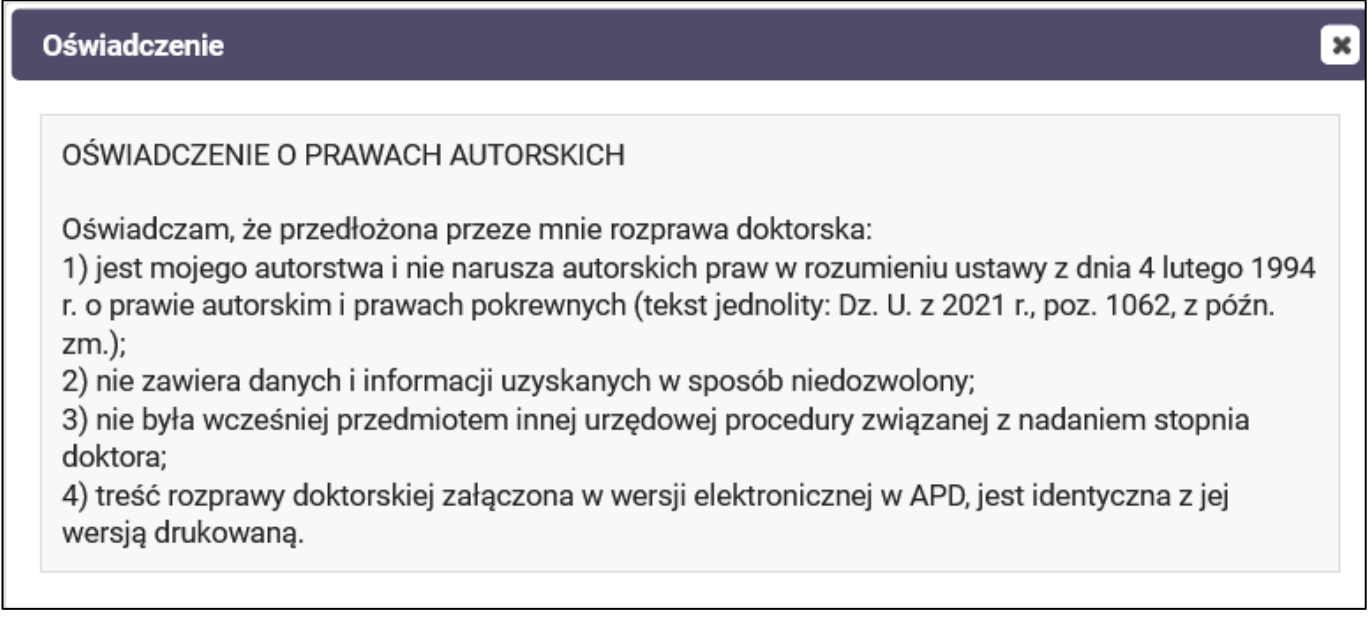

**4. Dodawanie załączników**

Po uzupełnieniu informacji o pracy należy dodać załącznik z treścią pracy. W tym celu należy kliknąć **Przejdź do dodawania plików** (Rysunek 12):

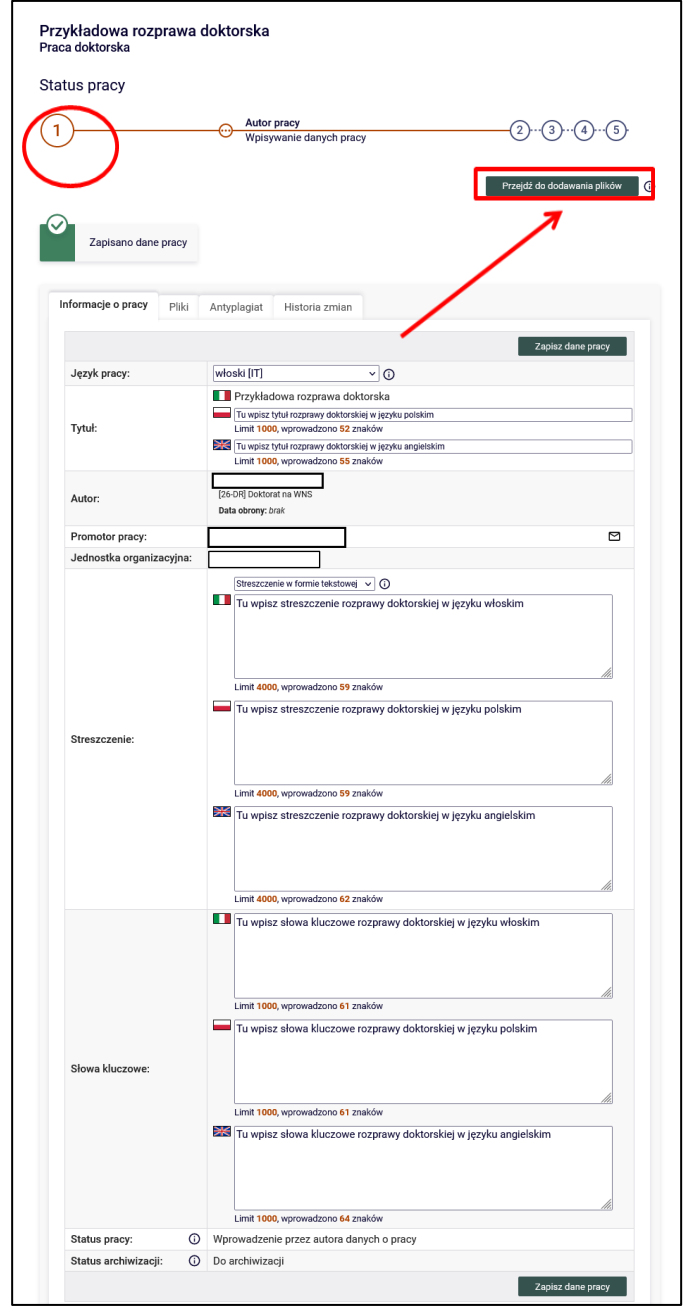

Wyświetlony zostanie komunikat (Rysunek 13):

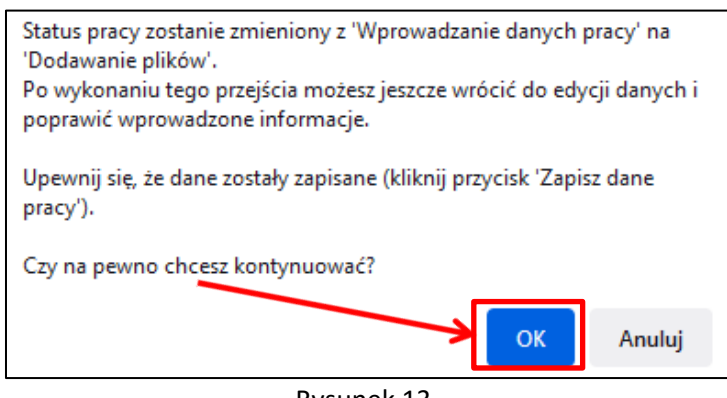

Rysunek 13

Klikamy przycisk **OK**.

Aby przejść do strony dodawania załączników, należy kliknąć **Dodaj pliki** (Rysunek 14):

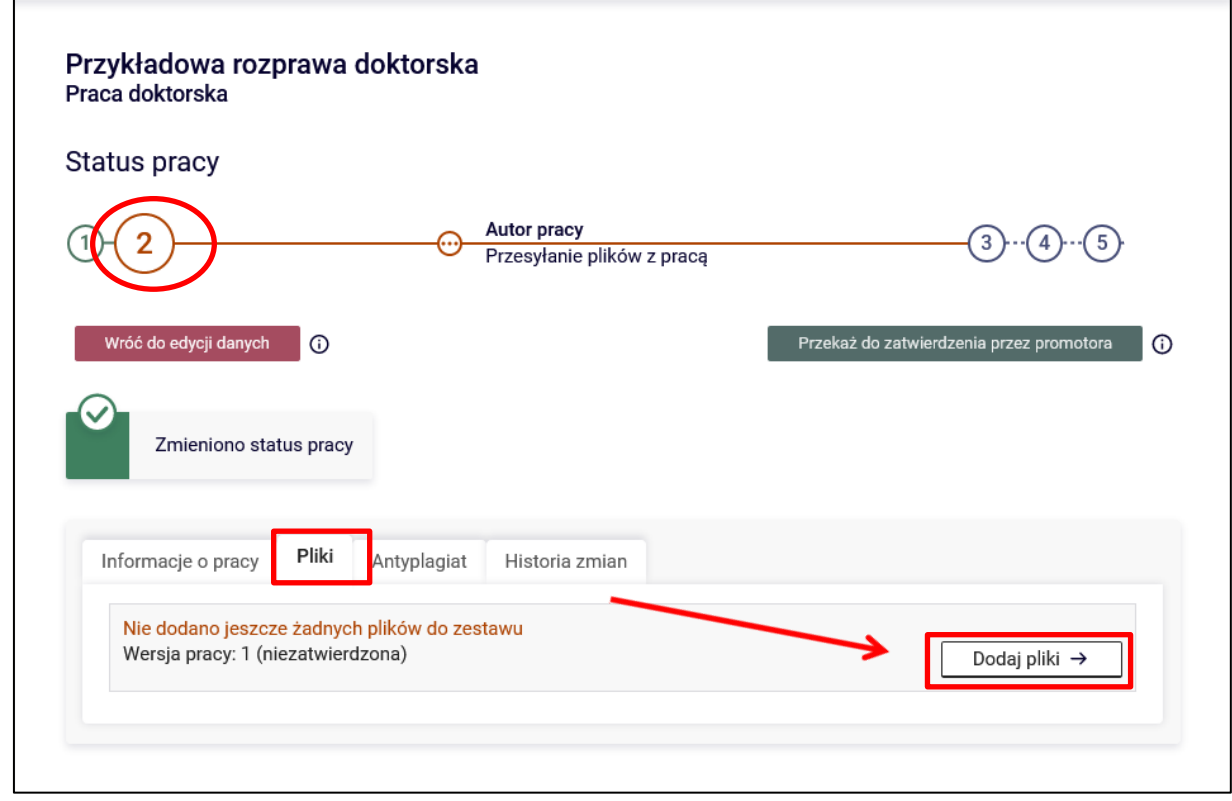

Rysunek 14

**14.06.2023 USOS 6.8.1**

Aby dodać plik (Rysunek 15) zawierający pracę należy wybrać rodzaj: **Praca** kliknąć **Przeglądaj…** i wskazać zapisany na dysku **plik w formacie pdf**.

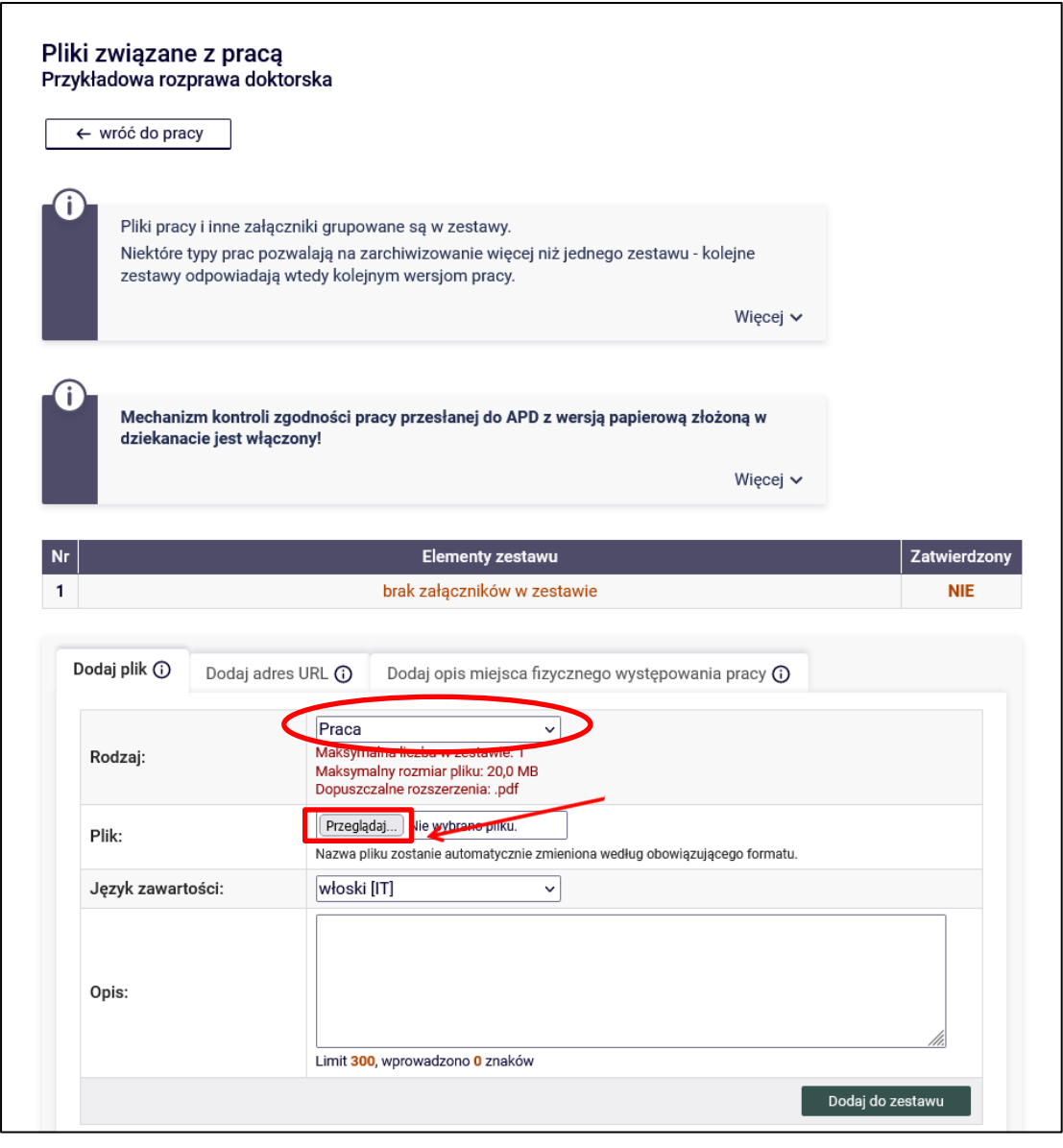

**14.06.2023 USOS 6.8.1**

Dodawanie załącznika należy potwierdzić przyciskiem **Dodaj do zestawu** (Rysunek 16):

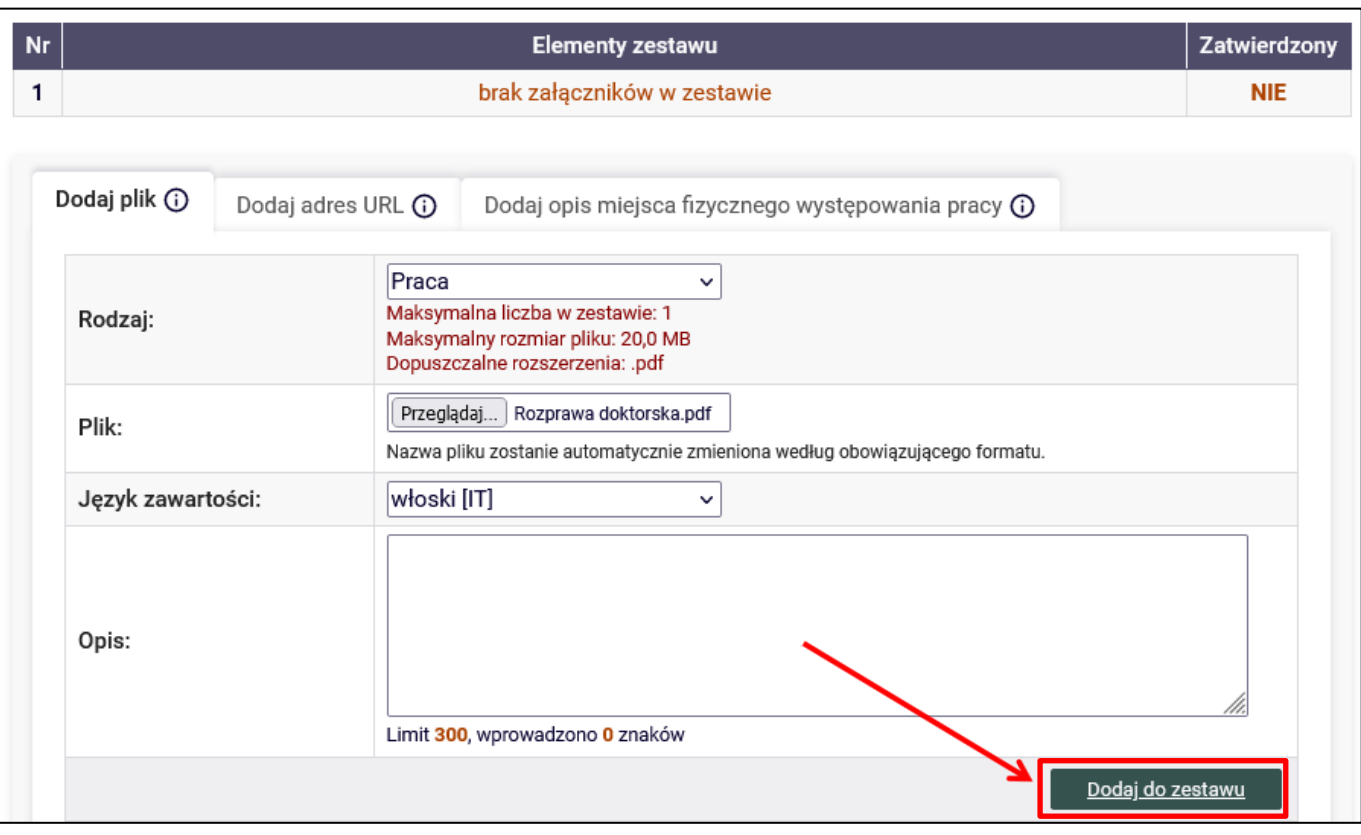

Rysunek 16

#### **UWAGA!**

Nazwa pliku zostanie zastąpiona automatycznie nazwą określoną przez Uczelnię (Rysunek 17):

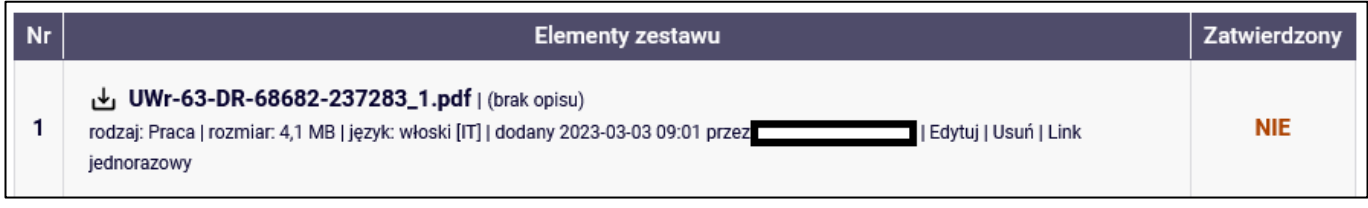

Aby dodać plik zawierający **załączniki** należy wybrać rodzaj: **Inny** kliknąć **Przeglądaj…** i wskazać zapisany na dysku **plik.**

**Uwaga! Wszystkie załączniki (z wyjątkiem załącznika zawierającego pracę) muszą być spakowane do jednego pliku archiwum (.rar, .7z, .gzip lub .zip).**

Dodawanie załącznika należy potwierdzić przyciskiem **Dodaj do zestawu** (Rysunek 18):

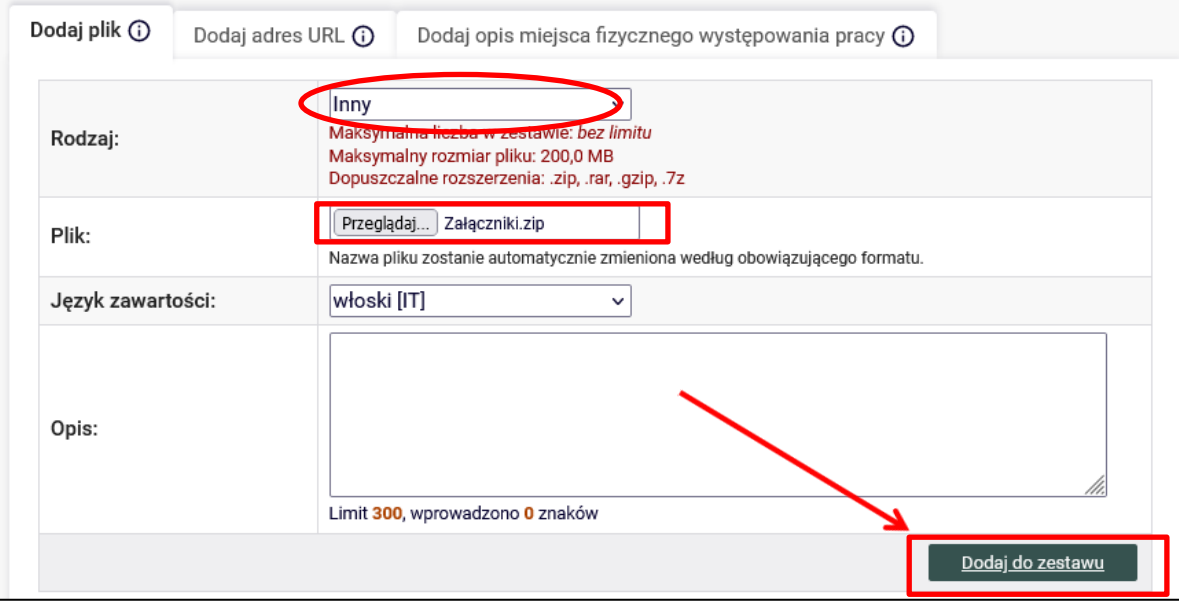

Rysunek 18

#### **UWAGA!**

Nazwa pliku zostanie zastąpiona automatycznie nazwą określoną przez Uczelnię (Rysunek 19):

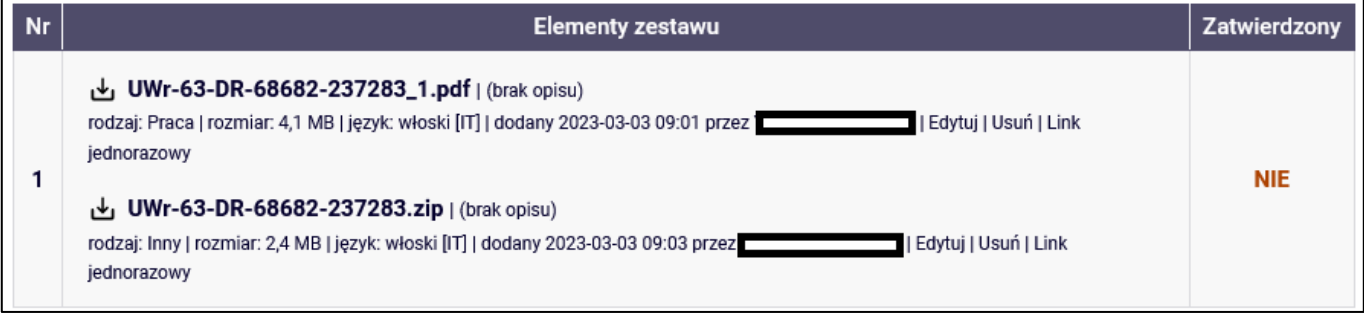

Każdy dodany załącznik będzie widoczny na liście załączników. Można usunąć go z listy używając przycisku **Usuń** (Rysunek 20):

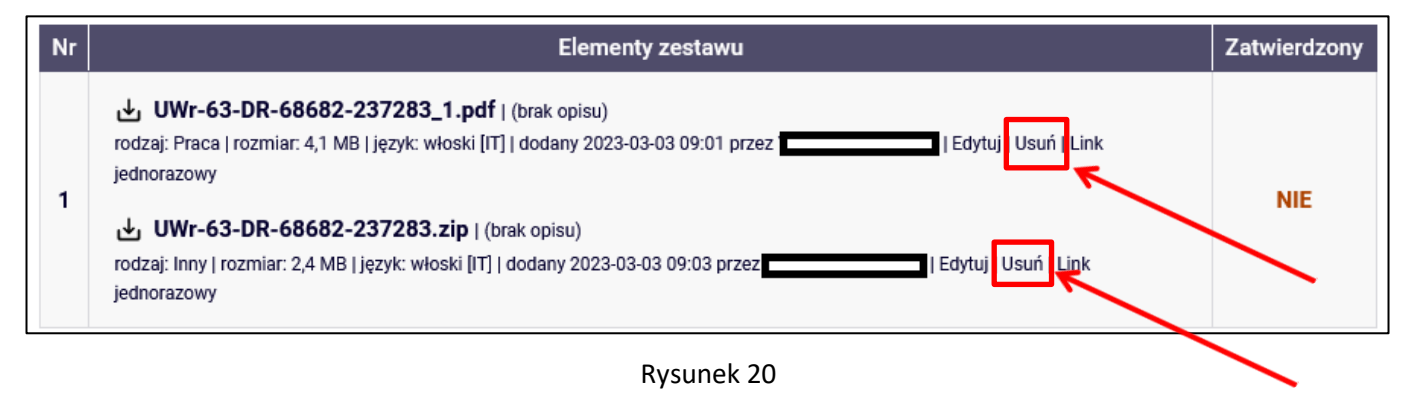

Po dodaniu wszystkich załączników należy skorzystać z przycisku **wróć do pracy**, aby powrócić do strony z opisem pracy (Rysunek 21):

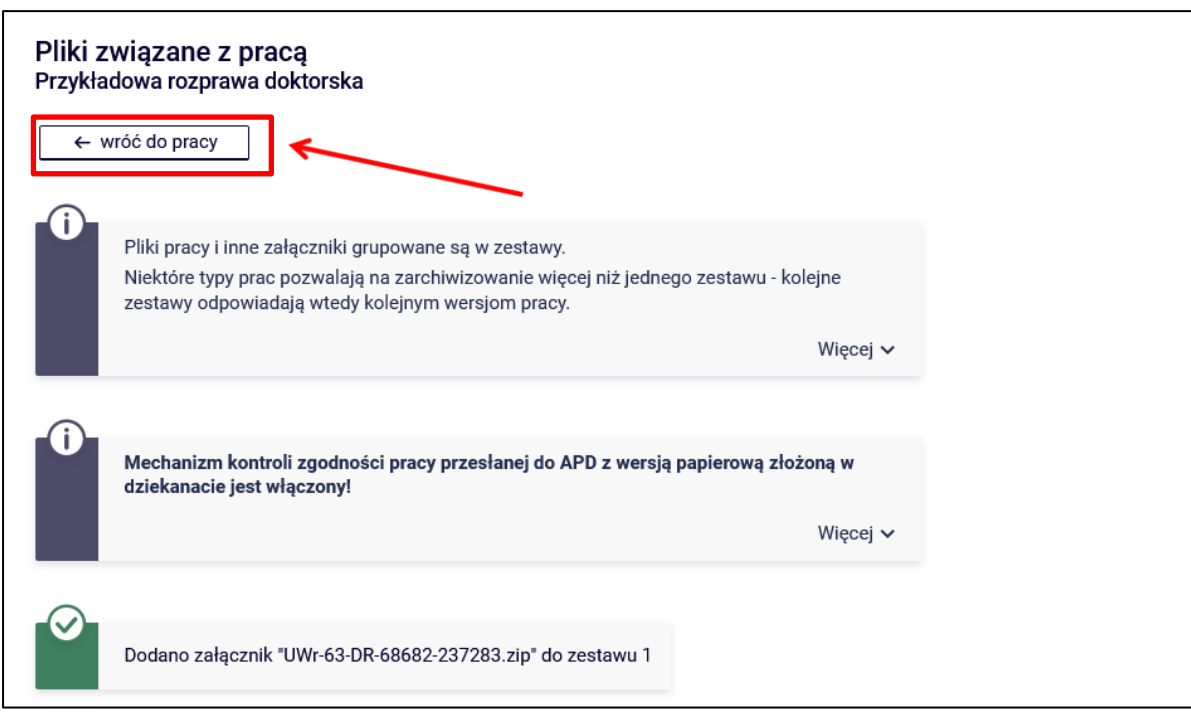

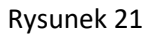

**14.06.2023 USOS 6.8.1**

Aby ponownie przejść do dodawania załączników, należy skorzystać z opcji **Edytuj pliki** (Rysunek 22).

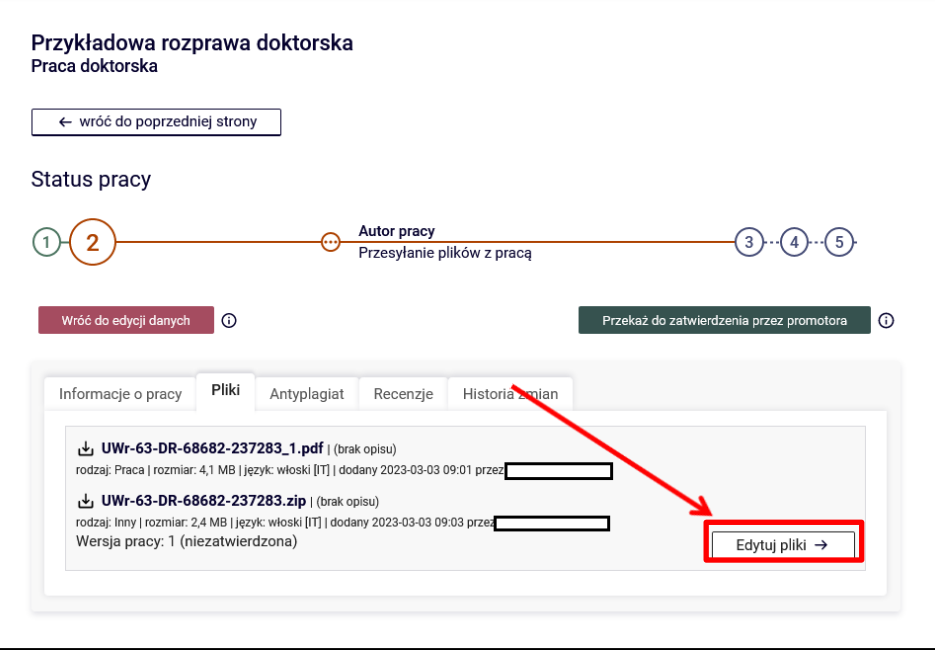

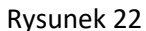

Można także powrócić do edycji informacji o pracy (tytuł, streszczenie, słowa kluczowe) używając przycisku **WRÓĆ DO EDYCJI DANYCH** (Rysunek 23):

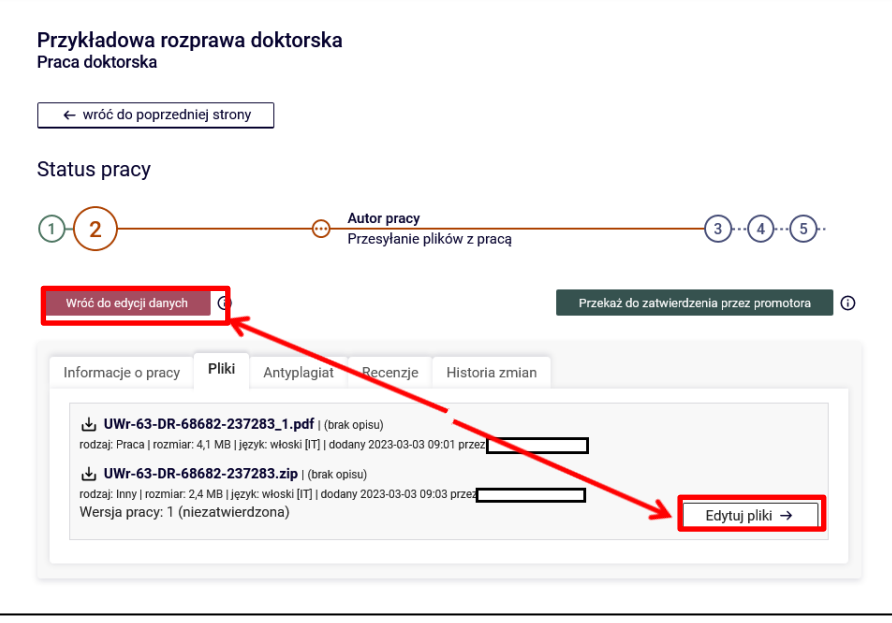

Po uzupełnieniu informacji o pracy, zatwierdzeniu oświadczenia, dodaniu załączników zawierających pracę należy przekazać pracę do zatwierdzenia przez promotora. W tym celu należy wybrać: **Przekaż do zatwierdzenia przez promotora** (Rysunek 24):

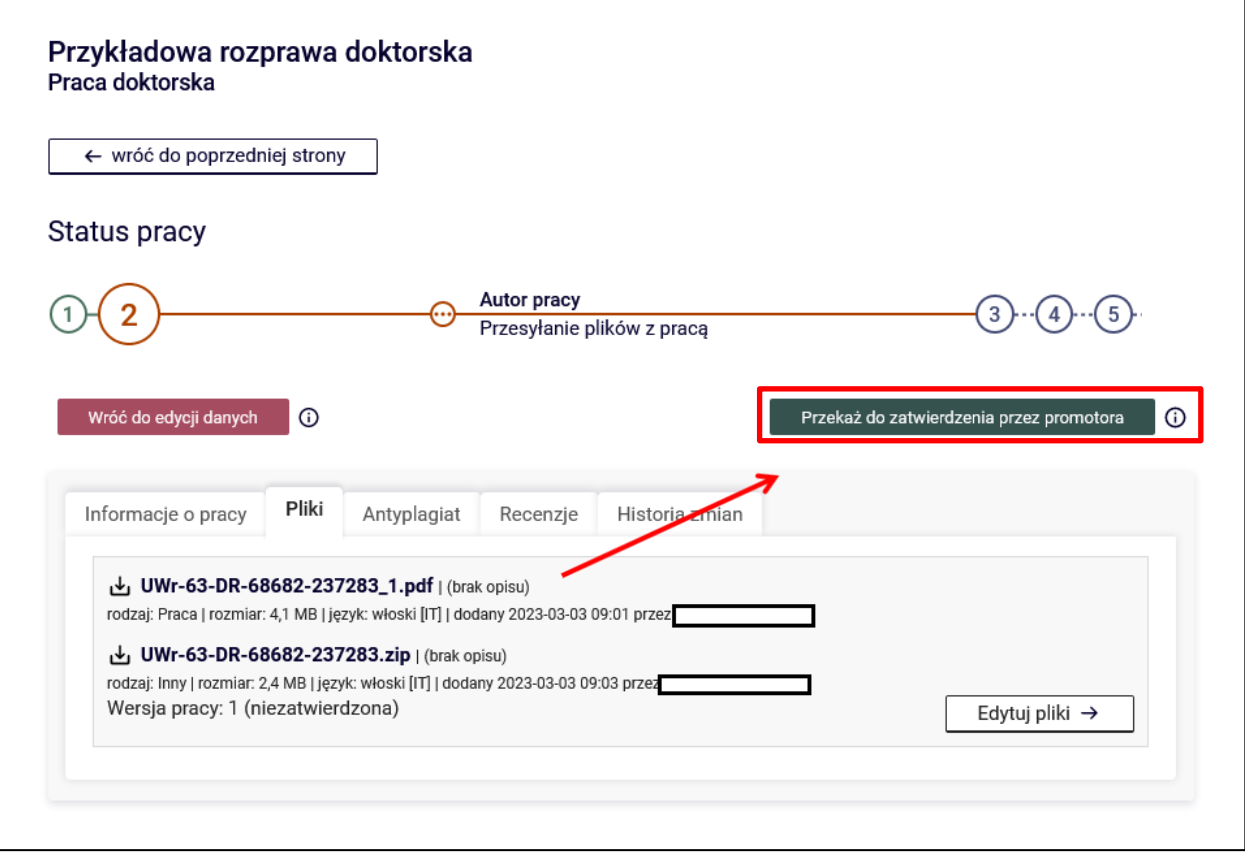

Rysunek 24

#### Tei operacji nie będzie można cofnąć, dlatego należy ją potwierdzić (Rysunek 25):

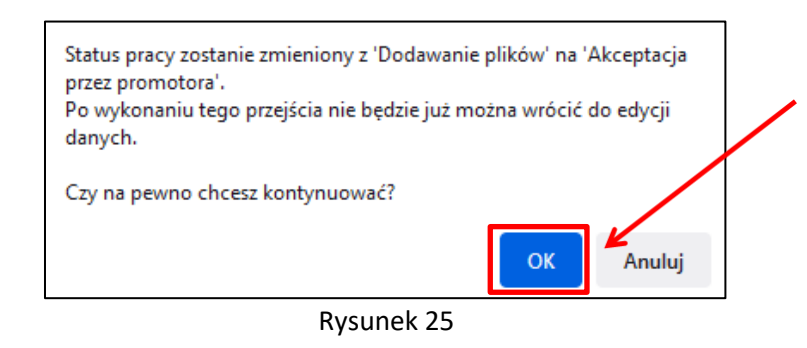

Po zatwierdzeniu przyciskiem OK zostanie zmieniony status pracy na: "Promotor Akceptacja danych" (Rysunek 26):

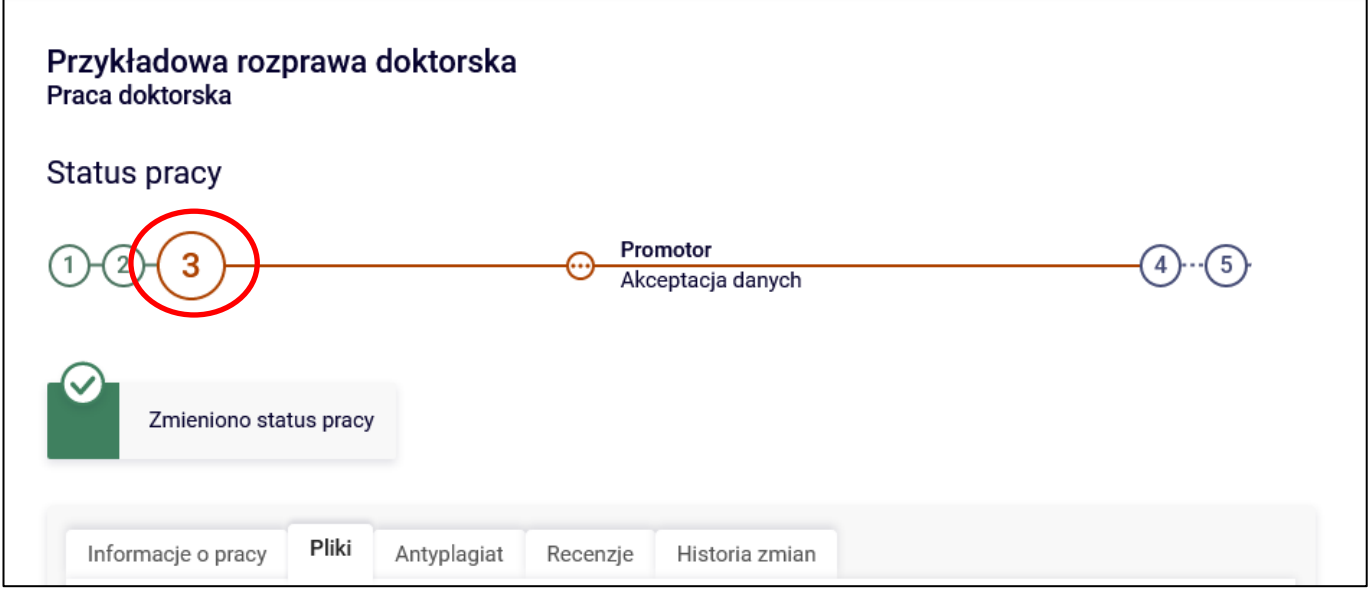

Rysunek 26

System automatycznie poinformuje mailowo promotora o przekazaniu pracy do akceptacji.

#### **5. Weryfikacja pracy przez promotora**

Następnie promotor weryfikuje wprowadzone przez osobę ubiegającą się o stopień doktora informacje o rozprawie doktorskiej i załączone pliki (plik z rozprawą doktorską zostaje wysłany przez promotora do systemu antyplagiatowego, raport ze sprawdzenia zostanie udostępniony promotorowi):

- Jeśli wprowadzone dane zostaną zaakceptowane przez promotora, to jednocześnie umożliwia on wpisanie recenzji recenzentom w APD.
- Jeśli wprowadzone przez osobę ubiegającą się o stopień doktora dane są błędne, promotor cofa pracę do ponownej edycji przez osobę ubiegającą się o stopień doktora. W takim przypadku osoba ubiegającą się o stopień doktora ponownie otrzymuje możliwość modyfikacji danych rozprawy doktorskiej, usunięcie i wgranie nowego pliku z rozprawą doktorską (ponowne wykonanie kroku 1 oraz kroku 2).

Osoba ubiegającą się o stopień doktora jest automatycznie informowany mailowo o akceptacji lub cofnięciu rozprawy doktorskiej do ponownej edycji.

System antyplagiatowy (po wysłaniu przez promotora pracy do sprawdzenia) tworzy raport ze sprawdzenia rozprawy doktorskiej. Należy pamiętać, że raport nie jest dostępny natychmiastowo. Najczęściej jest dostępny dopiero po pewnym czasie od wysłania zgłoszenia sprawdzenia (średni czas sprawdzenia rozprawy doktorskiej w systemie antyplagiatowym nie przekracza siedmiu dni, a czas maksymalny – czternastu dni).

Raport z systemu antyplagiatowego jest udostępniony osobie ubiegającej się o stopień doktora (raport szczegółowy będzie dostępny tylko wtedy, gdy Promotor go wygeneruje) (Rysunek 27):

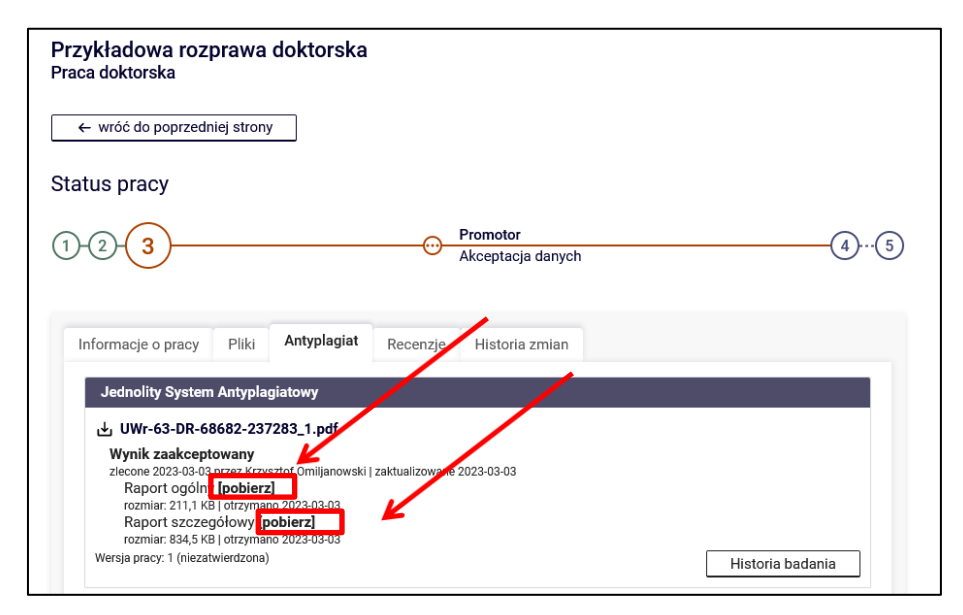

Rysunek 27

Wyniki weryfikacji z **Jednolitego Systemu Antyplagiatowego** dostępne są w postaci pliku raportu pdf. Osoba ubiegająca się o stopień doktora do własnych celów może się z raportem zapoznać i zapisać go na dysku twardym swojego komputera.

**14.06.2023 USOS 6.8.1**

Osoba ubiegająca się o stopień doktora ma możliwość podglądu zatwierdzonego oświadczenia promotorów (Rysunek 28 i 29):

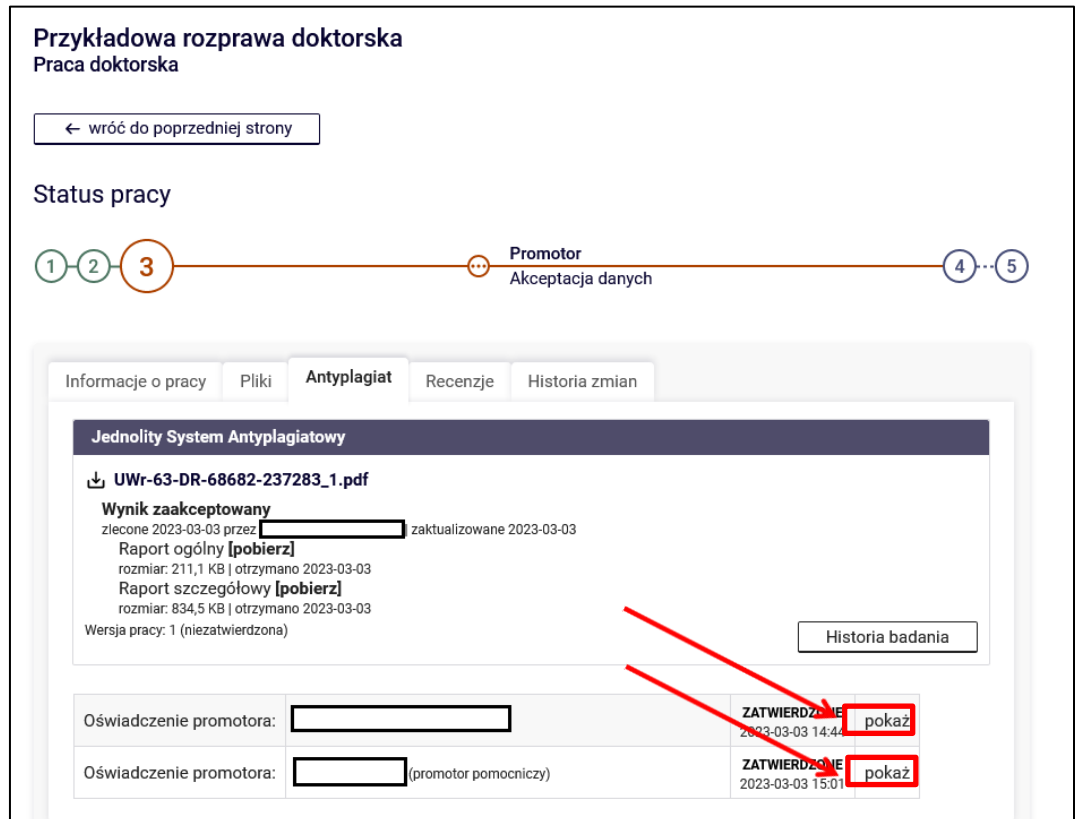

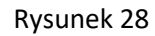

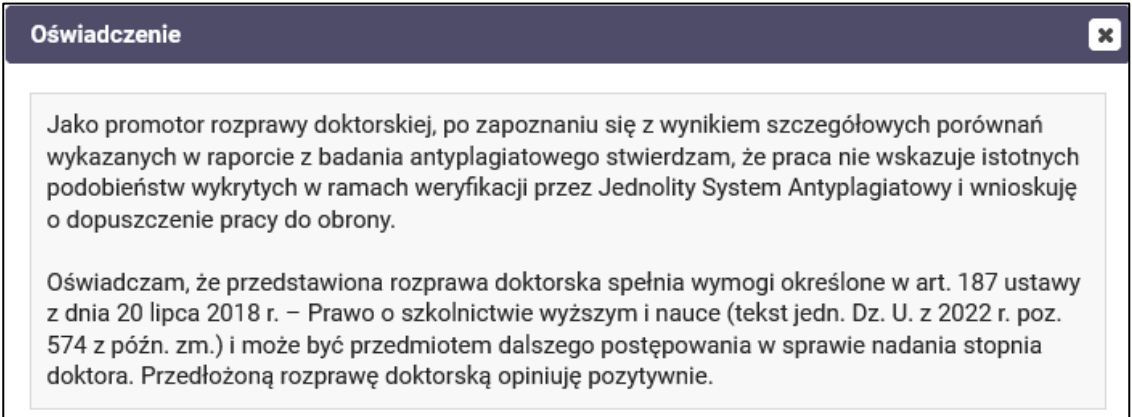

### **6. Generowanie numerów kontrolnych stron rozprawy doktorskiej.**

W celu pobrania pracy wraz z numerami kontrolnymi należy skorzystać z przycisku **Wersja do druku** (Rysunek 30). Otrzymamy wtedy plik z pracą, która zawiera numery kontrolne stron. Plik będzie możliwy do pobrania, gdy procedura sprawdzania rozpraw doktorskich osiągnie w APD krok 4. lub 5.

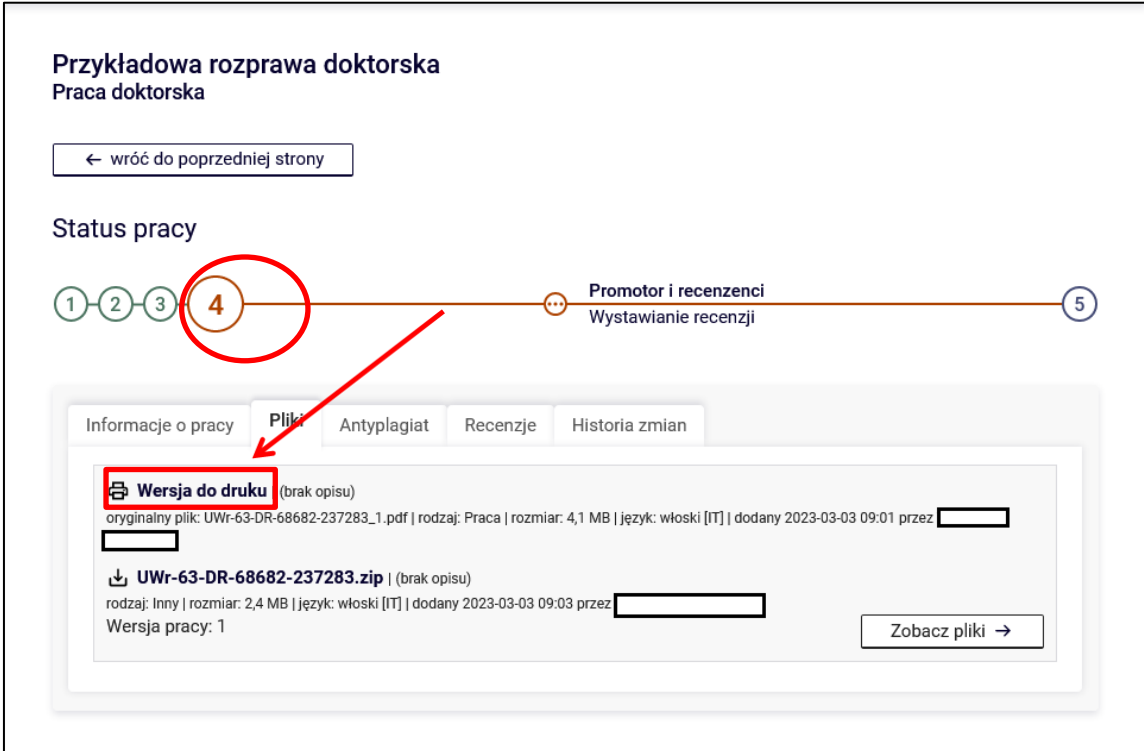

Rysunek 30

**14.06.2023 USOS 6.8.1**

#### **7. Recenzje**

Po zaakceptowaniu rozprawy przez promotora i umożliwieniu recenzentom załączenia recenzji do systemu załączane i zatwierdzane są recenzje. Załączone i zatwierdzone recenzje można otworzyć, klikając ikonkę recenzji obok nazwiska recenzenta. Recenzja jest dostępna, kiedy ikonka ma kolor zielony (Rysunek 31 i 32):

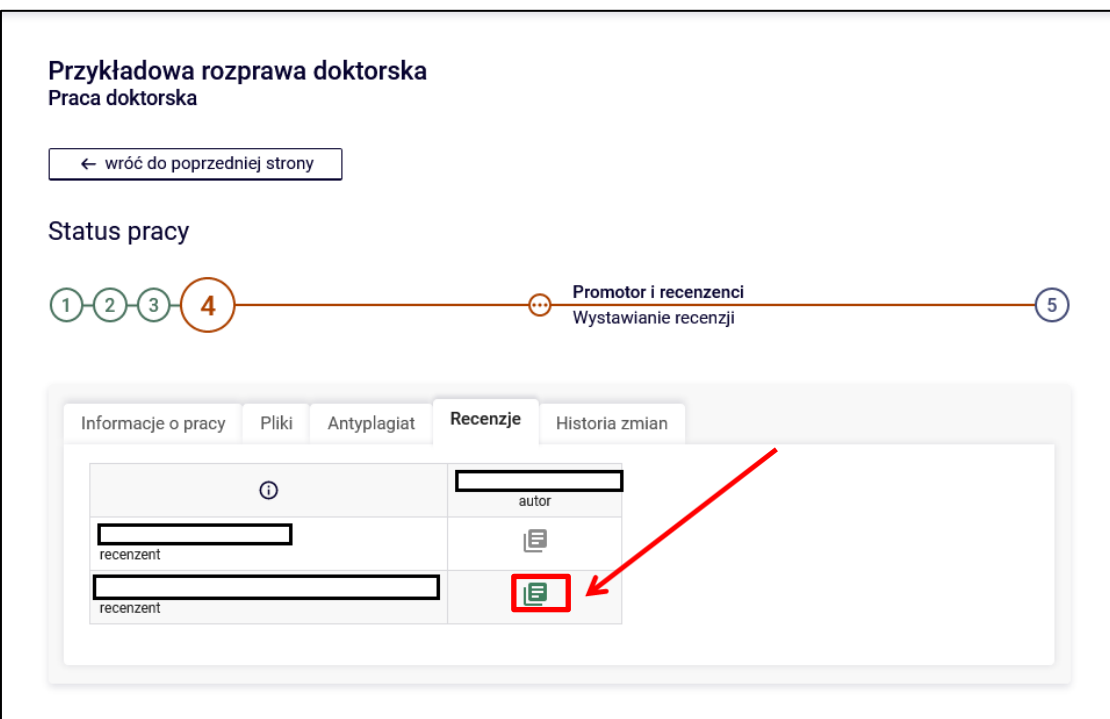

Rysunek 31

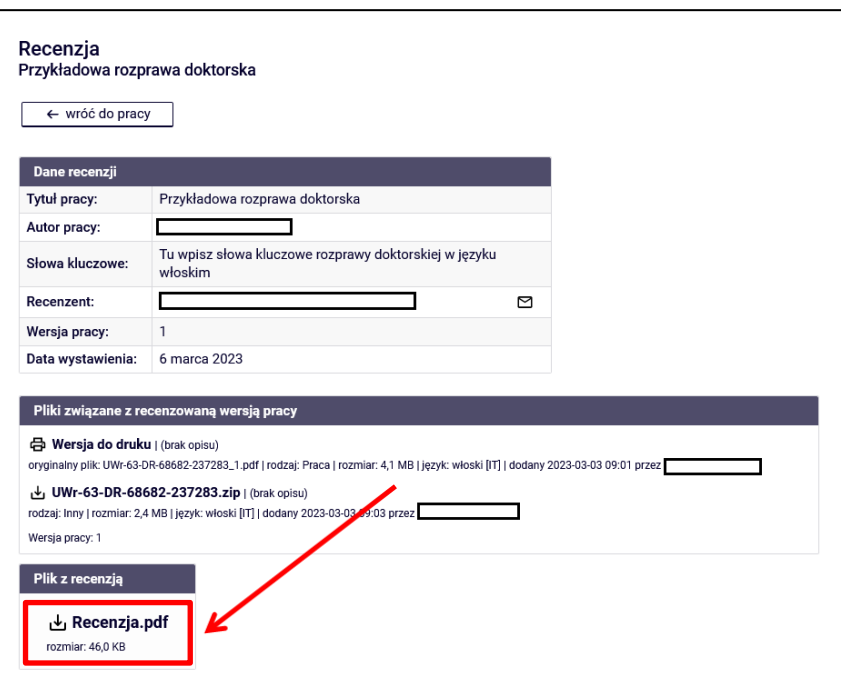

Rysunek 32

Po zatwierdzeniu recenzji przez wszystkich recenzentów status rozprawy doktorskiej automatycznie zmienia sią

na: "Praca gotowa do obrony" (Rysunek 33):

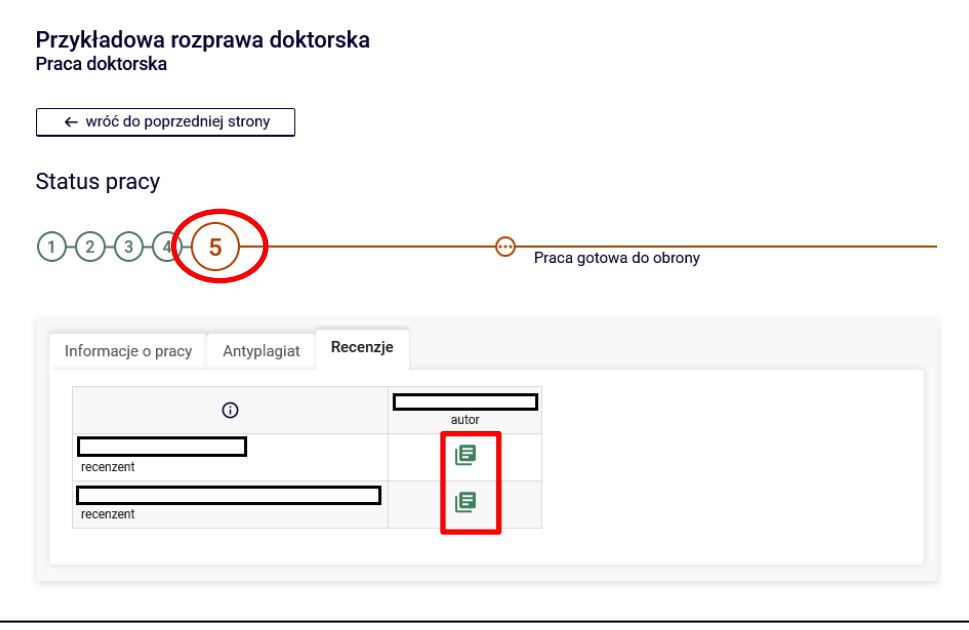

Rysunek 33

**14.06.2023 USOS 6.8.1**